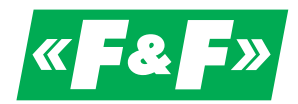

F&F Filipowski sp. j. ul. Konstantynowska 79/81, 95-200 Pabianice, tel./fax (+48 42) 215 23 83 / (+48 42) 227 09 71 www.fif.com.pl; e-mail: biuro@fif.com.pl

# **DMM-5T-3**

Multifunctional 3-phase multimeter with Modbus RTU communication, 4-quadrant electricity measurement

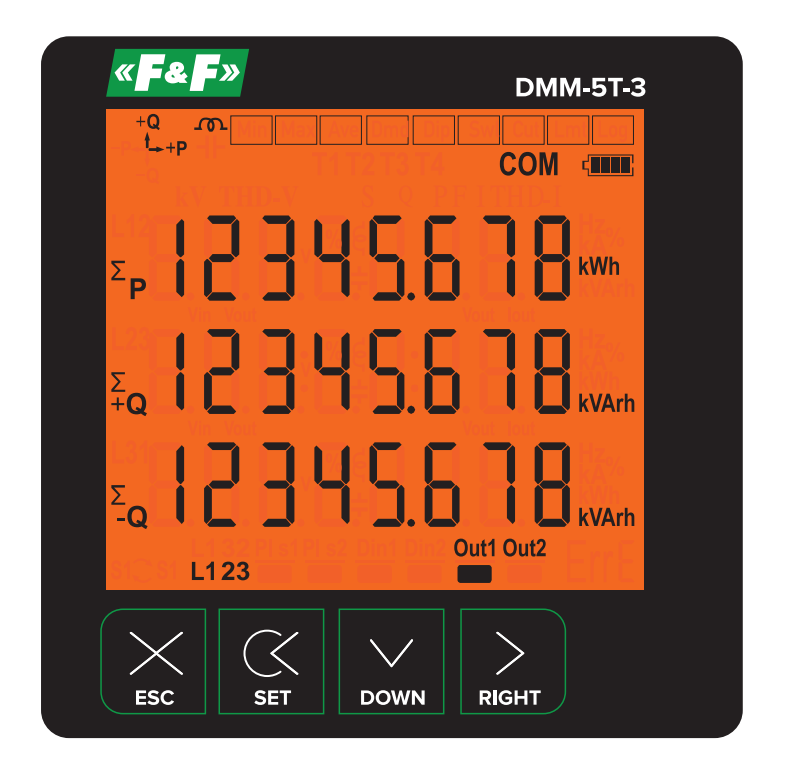

User manual v. 1.0 (210904)

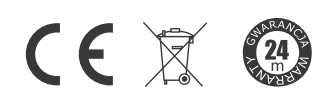

www.fif.com.pl

## **Table of contents**

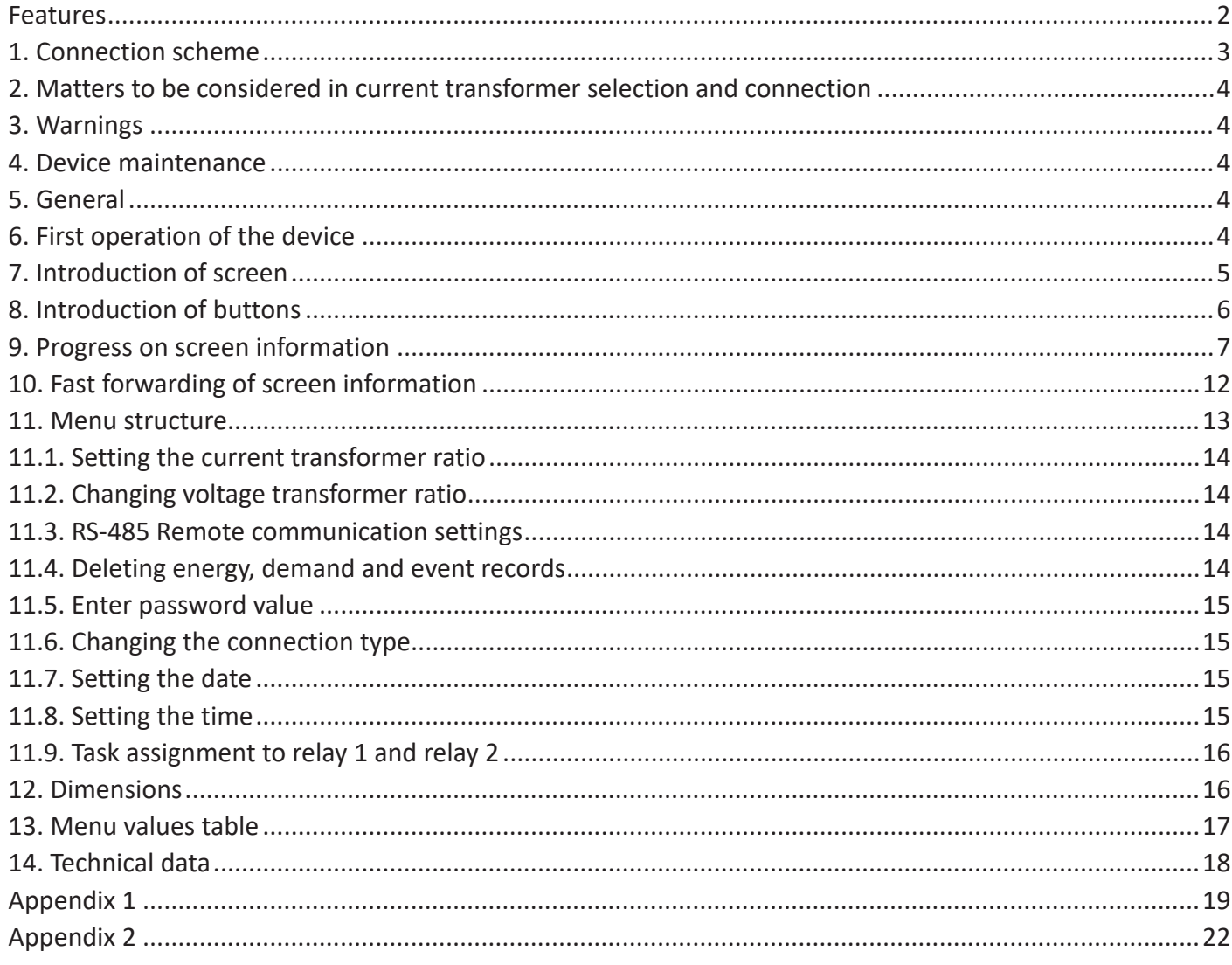

#### **Features**

- » Measures up to voltage harmonics 55th (L-N and L-L);
- » Measures up to current harmonics 55th;
- » Supports 3P4W connections;
- » RS-485 Modbus RTU;
- » 71.5×61.5 Custom design glass LCD;
- » It shows the powers of each phase and total active (P1, P2, P3, P2);
- » It shows the powers of each phase and total reactive (Q1, Q2, Q3, QΣ inductive or capacitive);
- » It shows the powers of each phase and total apparent (S1, S2, S3, S2);
- » It shows power factors (PF) and cosΣ values of each phases;
- » It shows the minimum, maximum and average values of the phase-to-phase and phase-neutral voltages  $(V);$
- » It shows the values of each phase and total current (11, 12, 13, 12);
- » It shows total import and export active (ΣkWh) energy;
- » It shows total inductive and capacitive reactive (ΣkVArh) energy;
- » 2 relay outputs (adjustable), 1 digital input;
- » Event logs (high voltage, low voltage, power interruption, voltage irregularity, high current, current irregularity, THDV and THDI limits);
- » The date and time can be set;
- » Real time clock;
- » It shows demands;
- » You can delete energies, demand, and event logs;
- » The menu is password protected.

**1. Connection scheme**

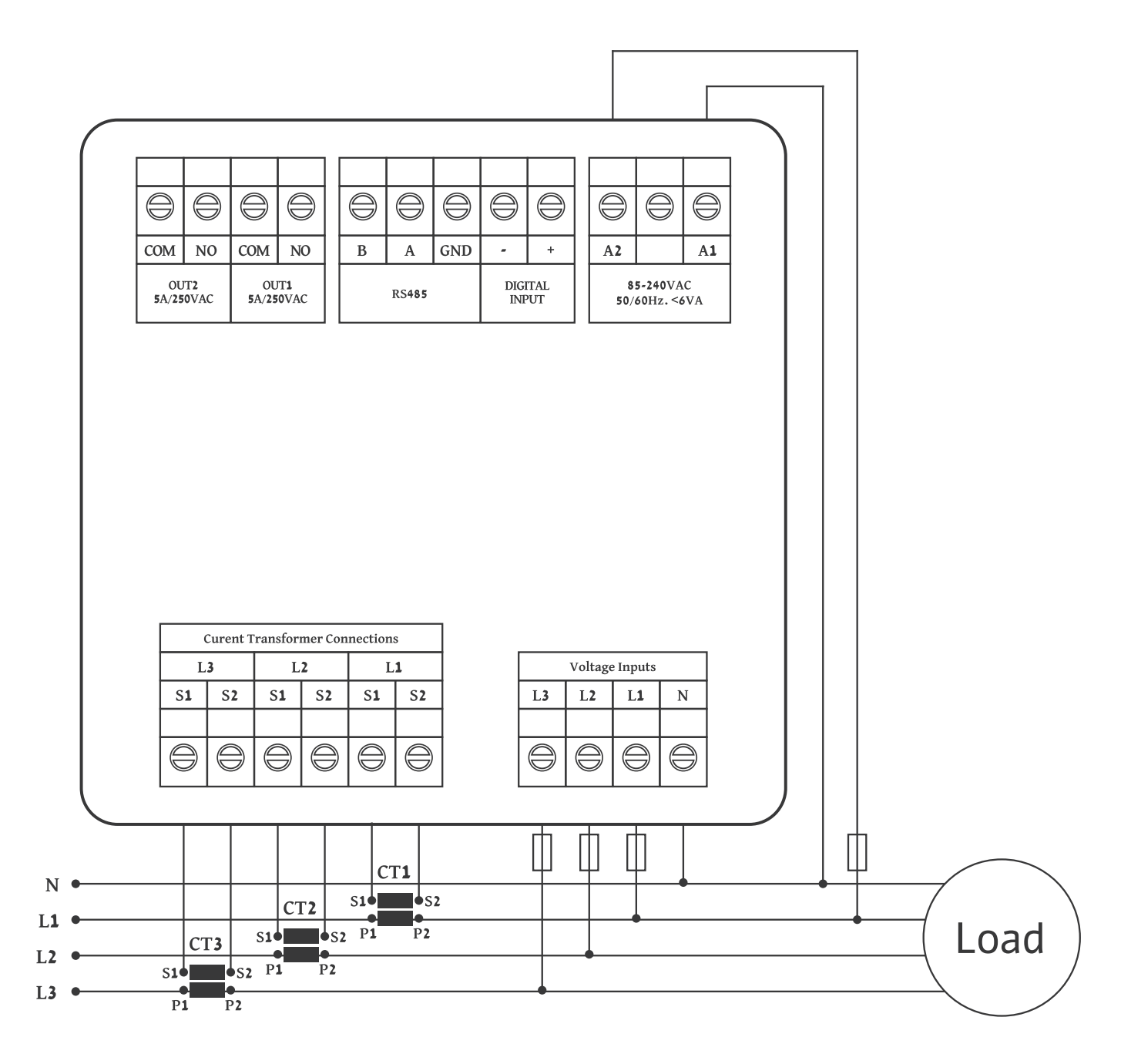

Figure-1: 3P4W connection type: 3 phase current and 3 phase voltage and neutral

# **2. Matters to be considered in current transformer selection and connection**

- » Note that the value of current transformer is higher than the maximum current drawn from the system.
- » It is advisible that the class of the current transformer (it can be written class, klas, cl, kl) is 0.5.
- » To avoid the complexity when connecting the current transformer output terminal use different colour cables or give cable numbers.
- » Please spread the cables which are connected to current transformer output terminal from remote high voltage lines.
- » Please fix current transformers to bara, cable or rail to avoid rattling.

# **3. Warnings**

- » Please use the device properly according to our directions.
- » Please protect LCD screen from sun light
- » Please take 5 cm space behind the device after the device installation
- » Please fix the device front cover panel with the apparatus that comes with it
- » Please not use device in the damp board
- » Please add a key or circuit breaker to assembly
- » Please keep key or circuit breaker close the device or in an easily accessible location by the operator
- » There should be no electricity in the connection cables when assembling device
- » There should be used shielded or twisted cord cable at the non-network-connected input and output lines. These cables should not be passed near the high power lines and the device.
- » Assembling and electrical connections must be done by technical staff according to instruction manuel.
- » The feed cables should be suitable for IEC 60227 or IEC 60245 requirements.

# **4. Device maintenance**

Turn off energy of the device and disconnect from connections. Clean the device body by using slightly moist or dry cloth. Do not use conductor or other chemical as a cleaning agent matter which is harmful to device. Make connections after the cleaning of device and give energy to device and make sure that device works properly.

# **5. General**

Energy analyzer measures load or voltage, current, cosφ, active power, reactive power , minimum and maximum values of the load and also measures demands. It records the events. This analyzer measures current harmonics and voltage harmonics up to 55. harmonics.

# **6. First operation of the device**

Please read the warnings before powering the device. Make connections of the device according to the connection scheme. When the device is first powered up figure-4 displayed on the screen. Firstly enter the current transformer ratio from the settings menu and if the voltage transformer medium voltage is being measured), enter the voltage transformer ratios.

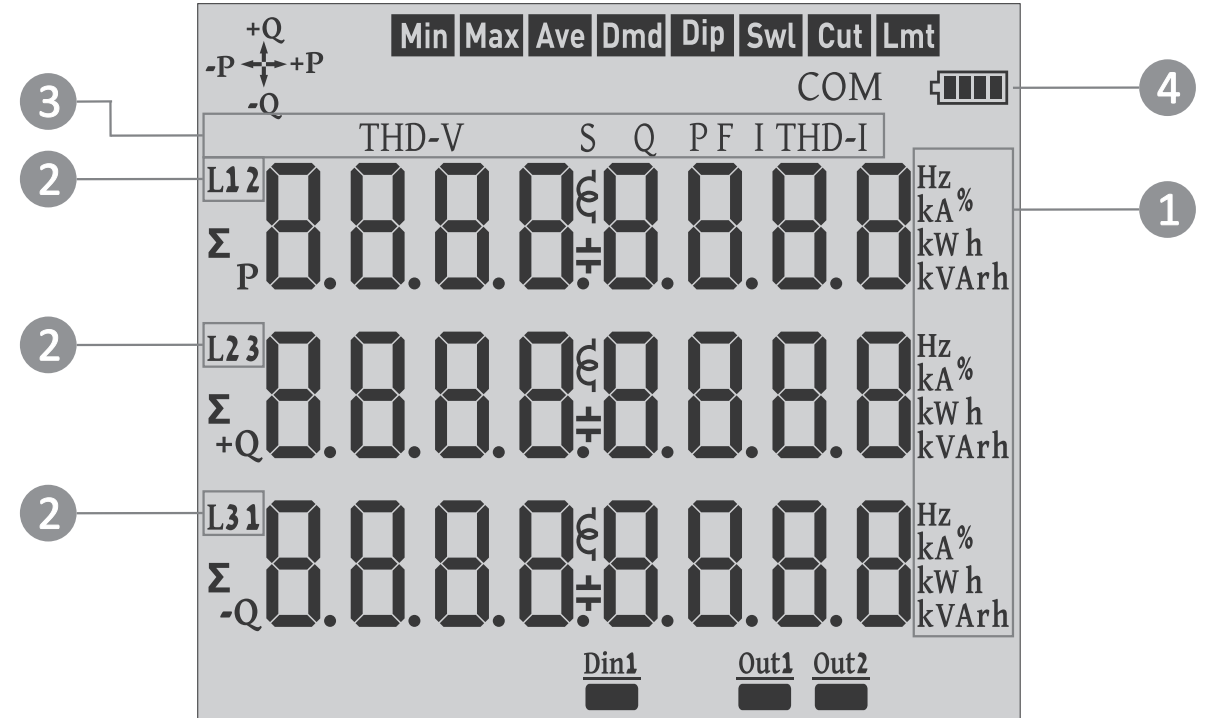

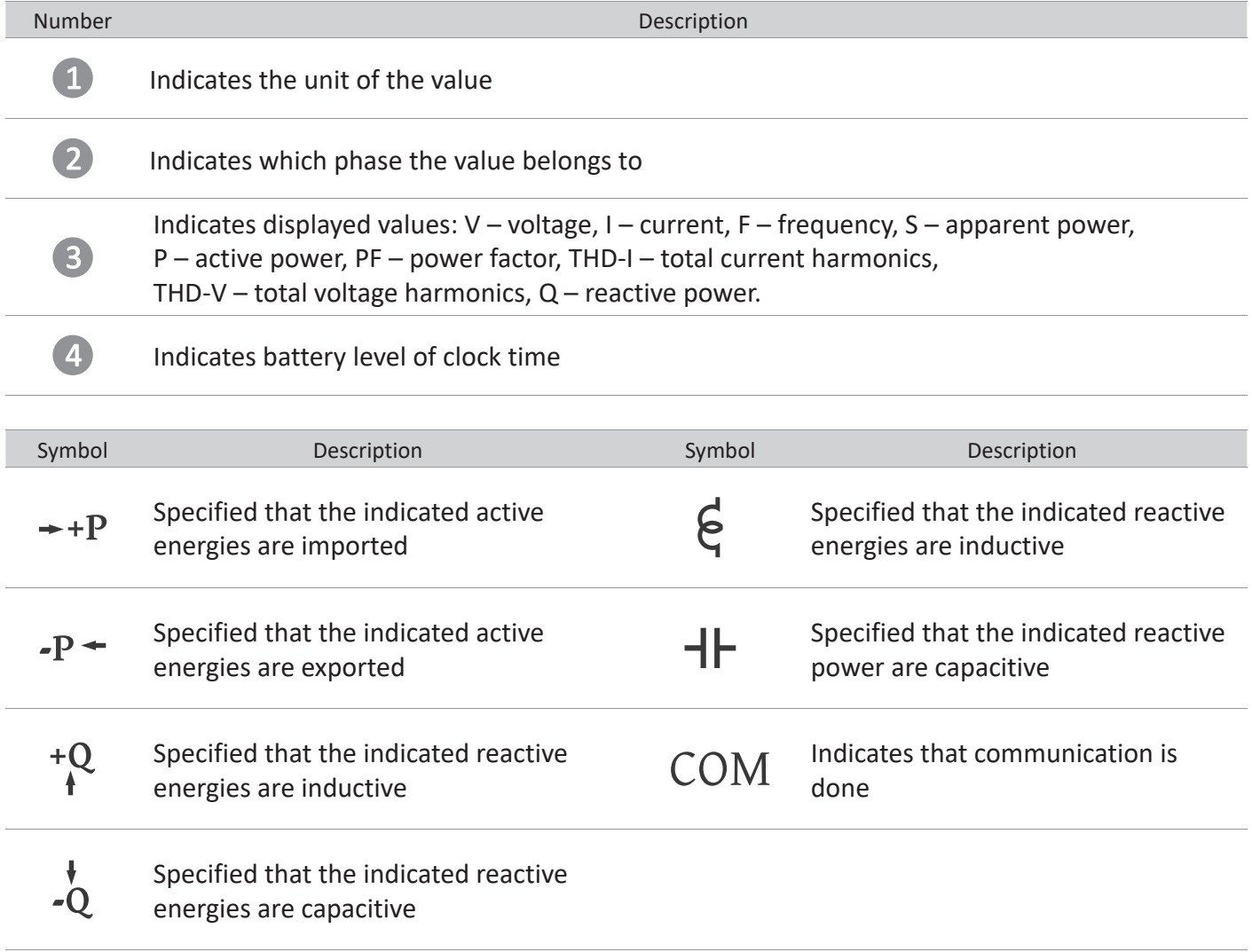

«F&F»

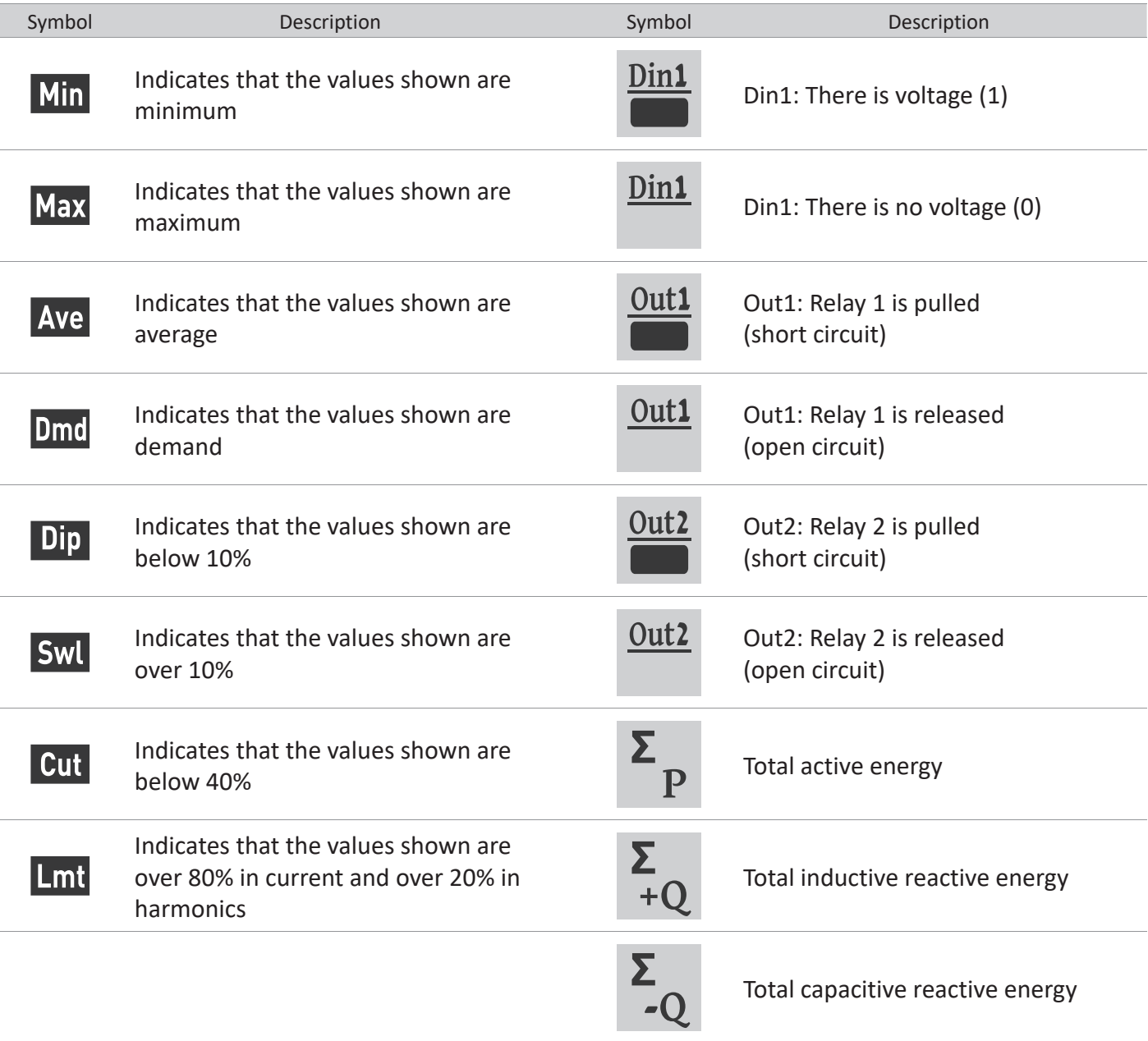

# **8. Introduction of buttons**

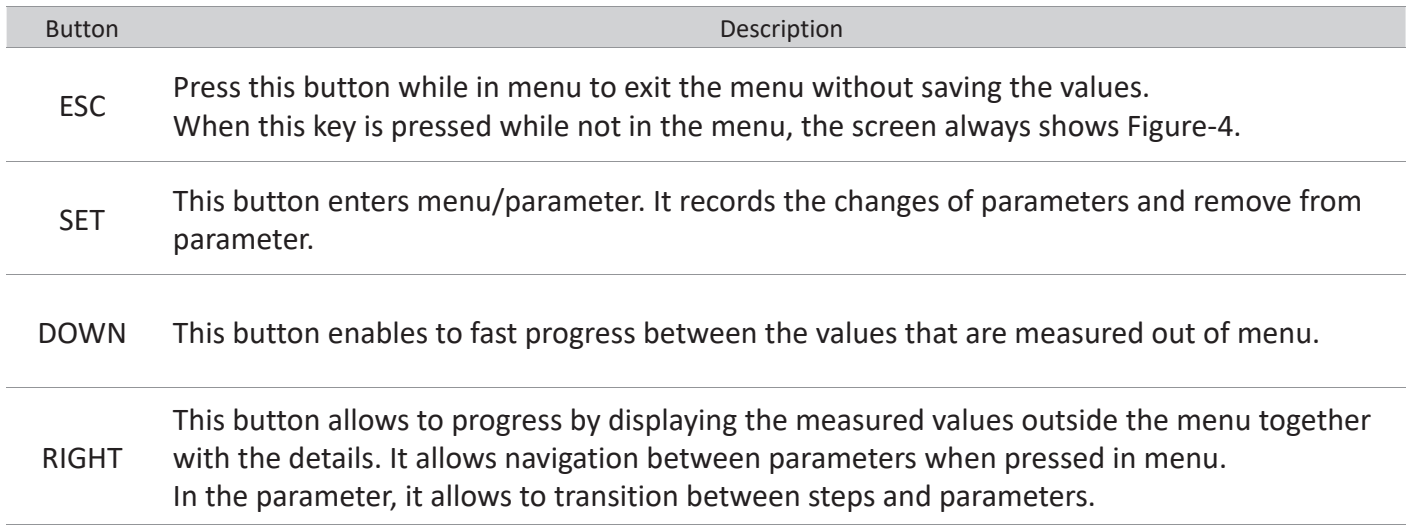

#### «FaF»

# **9. Progress on screen information**

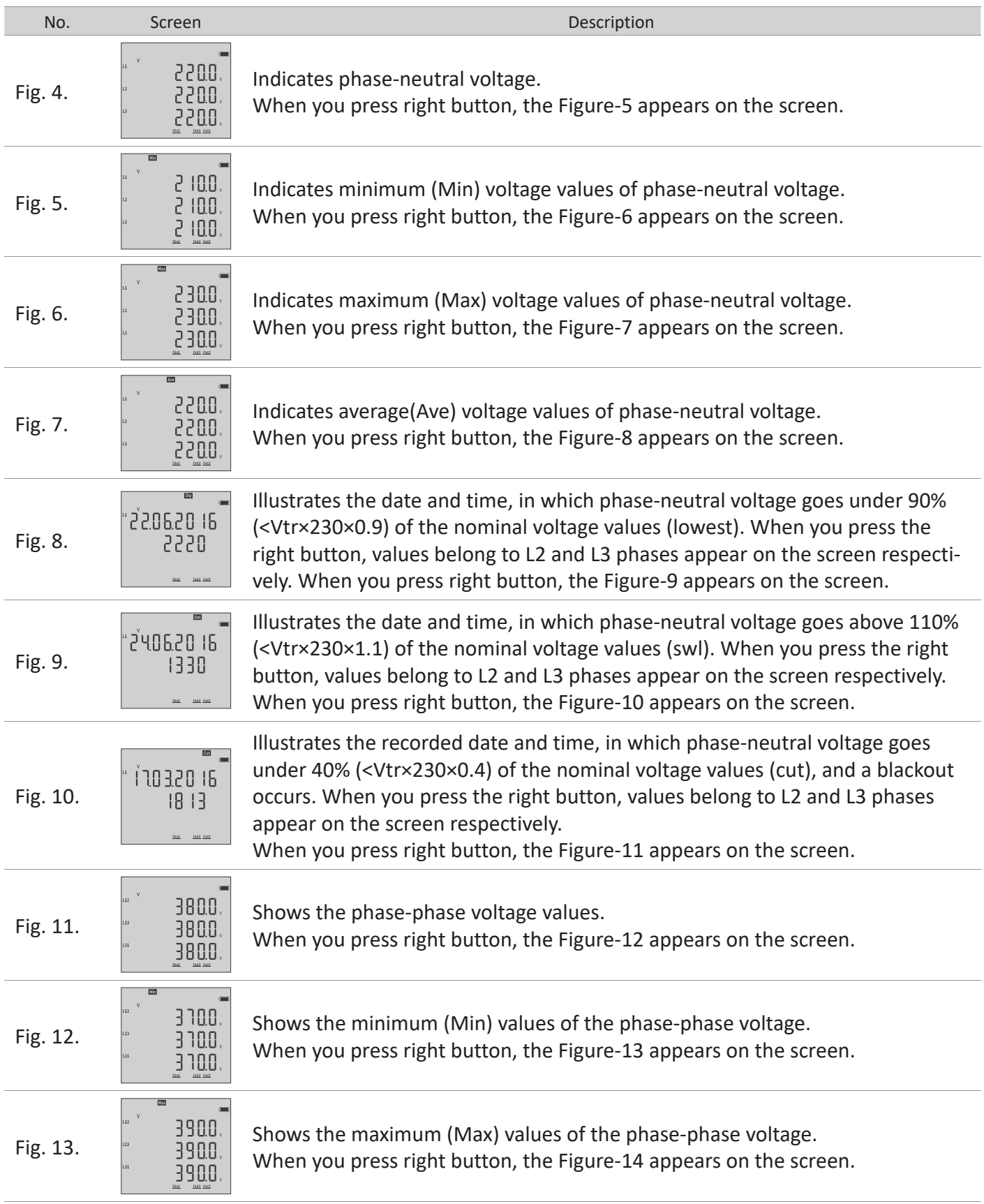

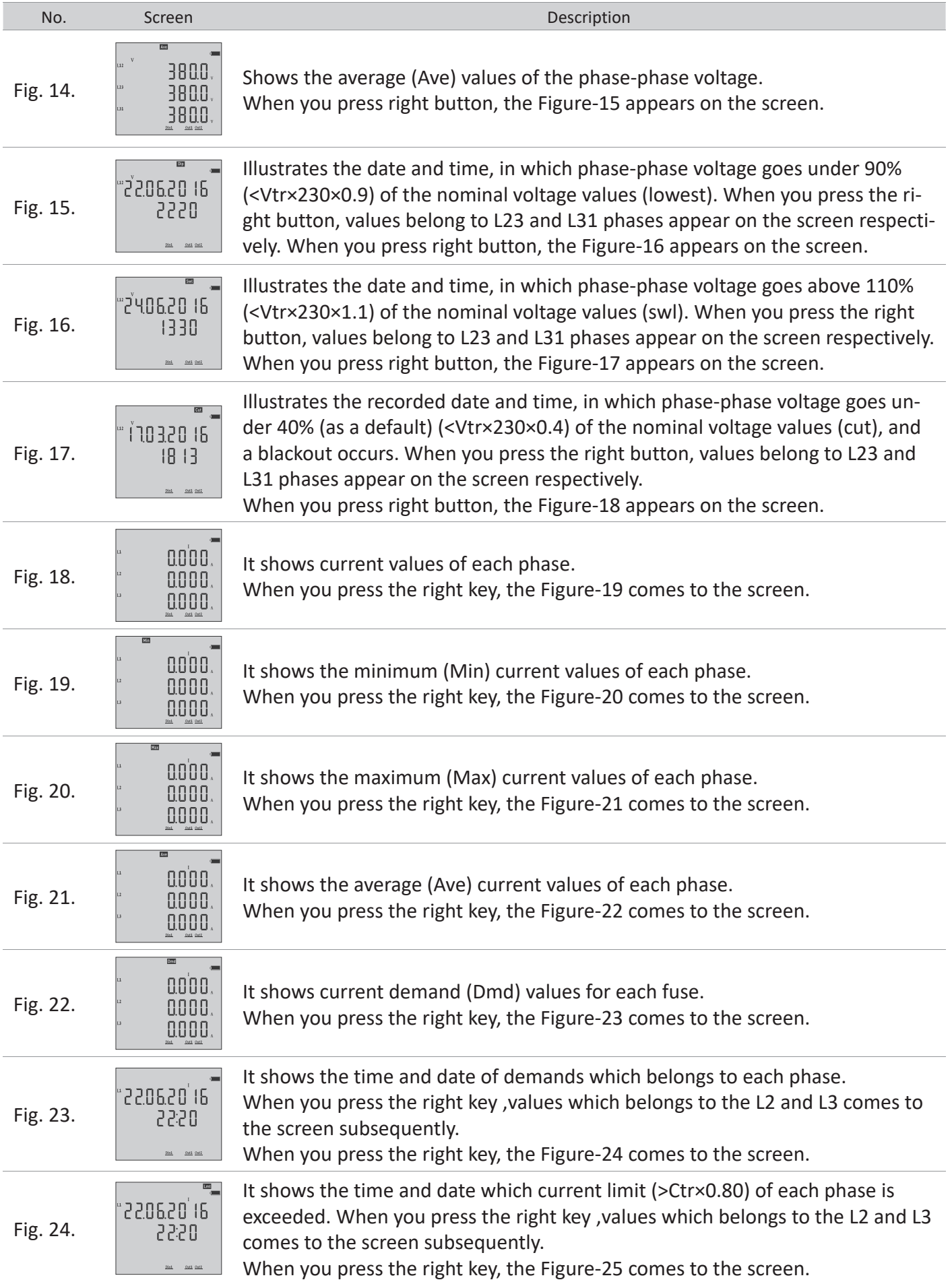

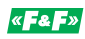

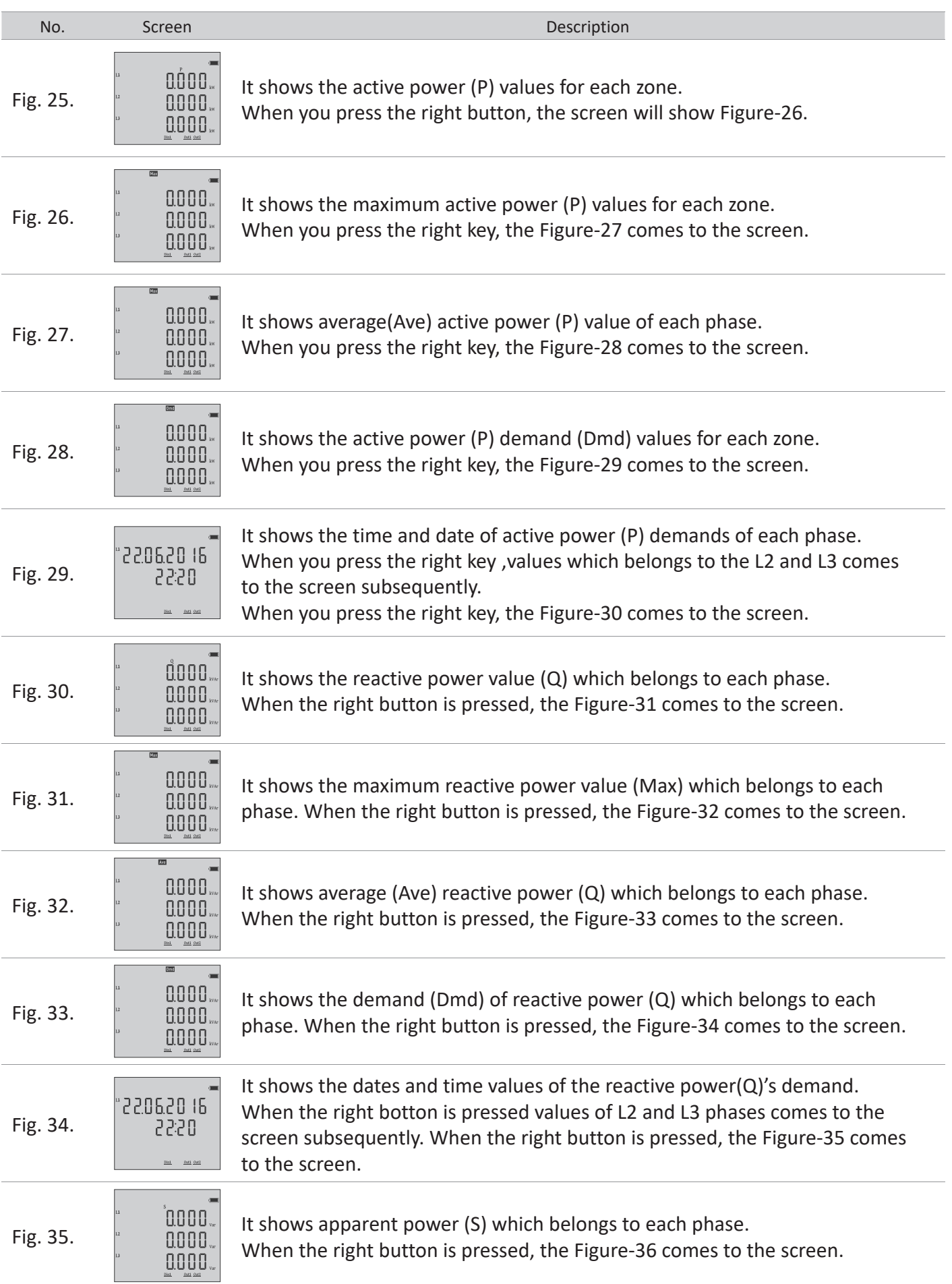

«FaF»

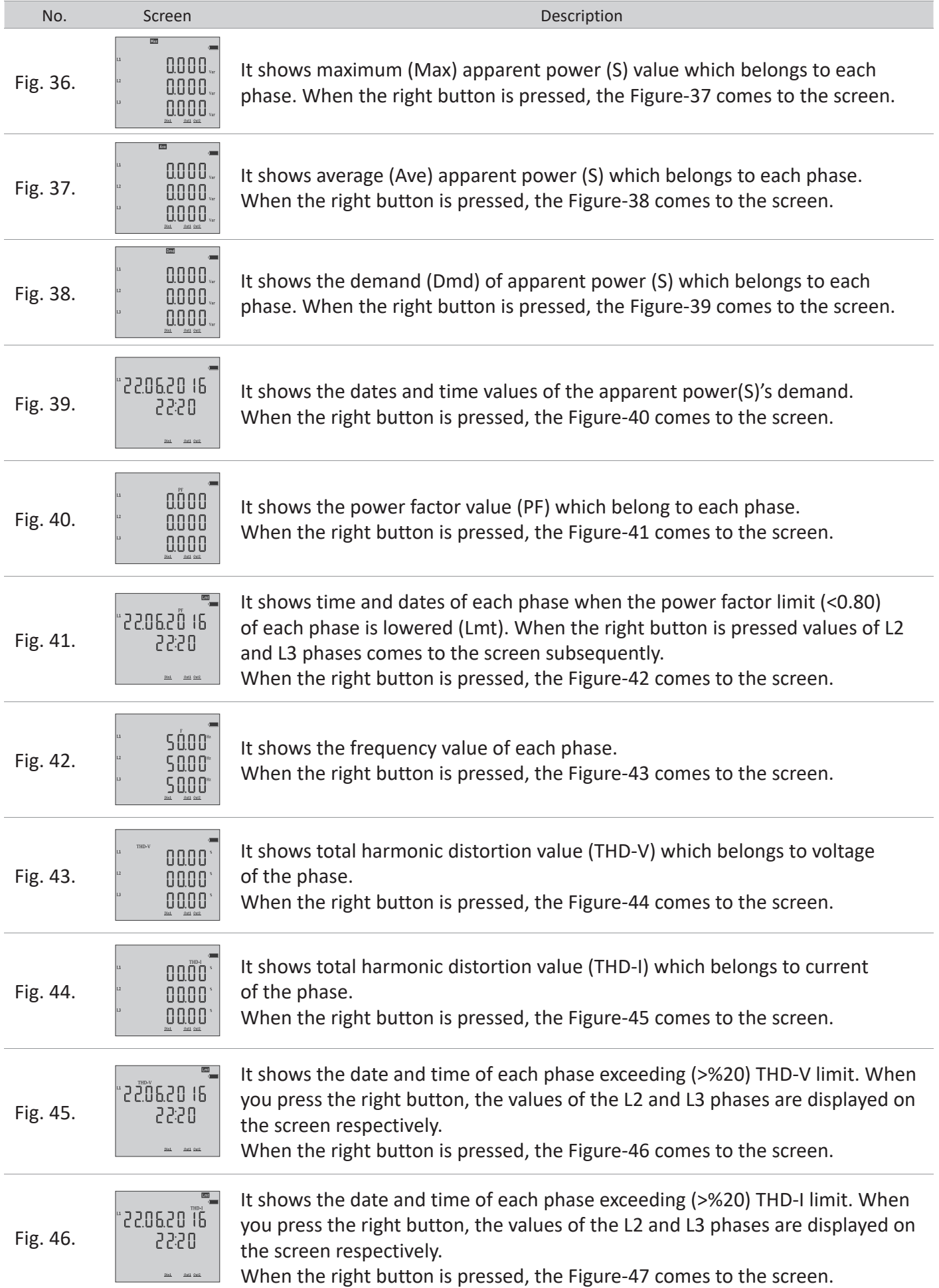

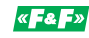

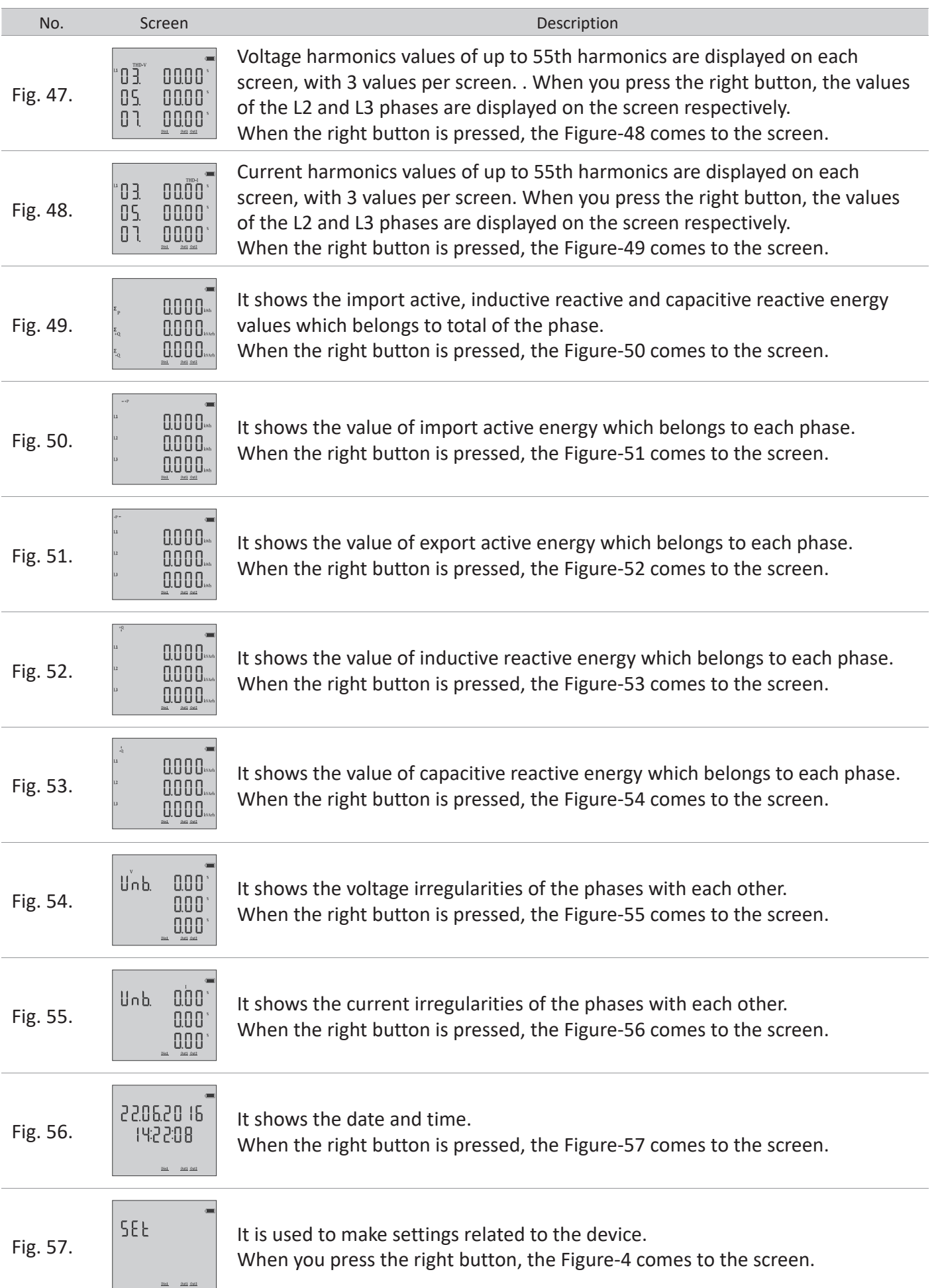

#### **10. Fast forwarding of screen information**

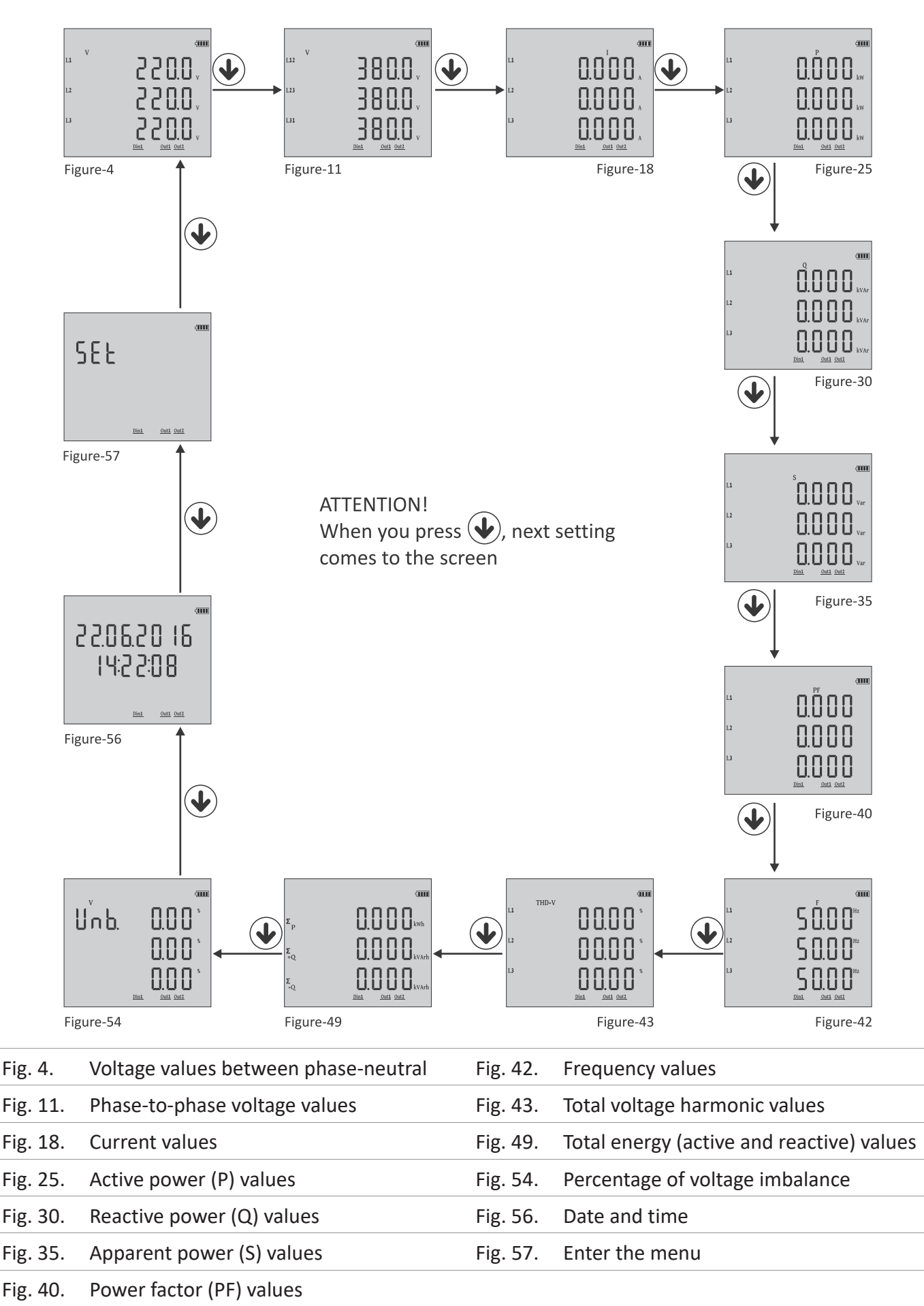

**11. Menu structure**

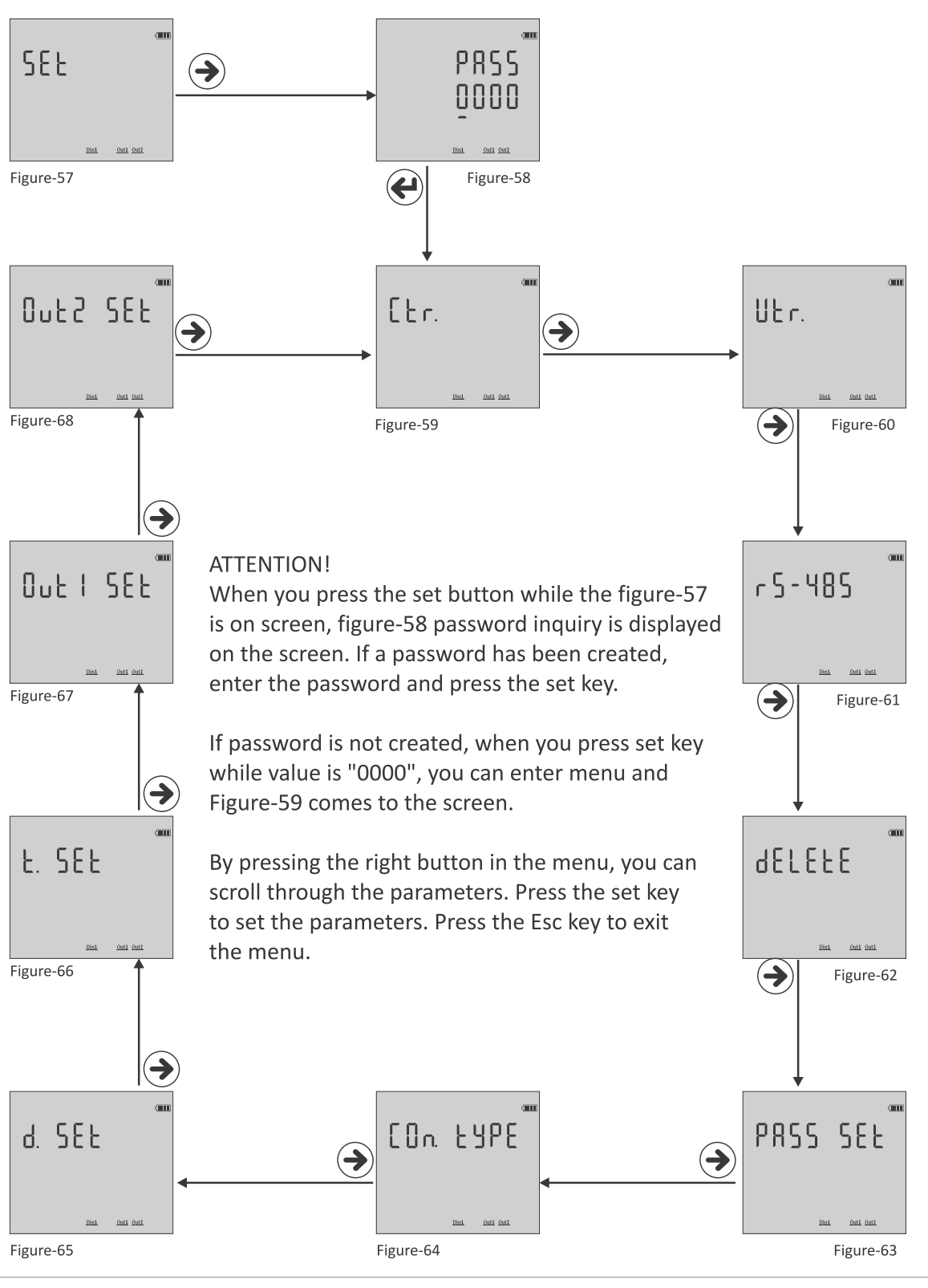

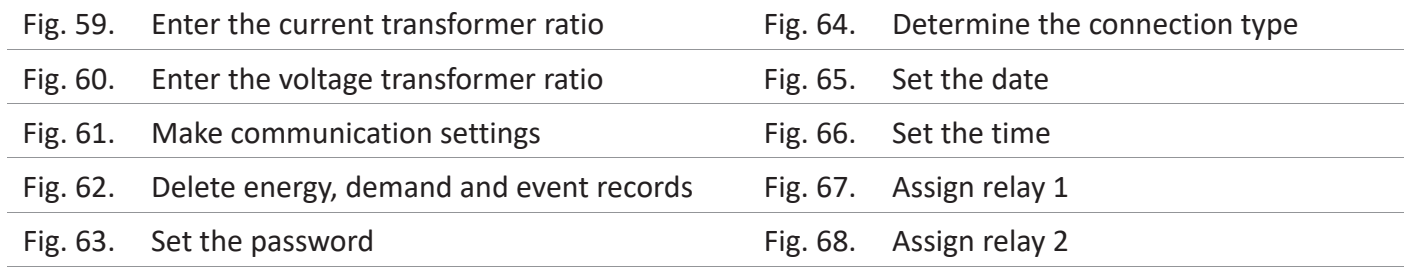

#### **11.1. Setting the current transformer ratio**

To change the current transformer ratio, press the set button while the Figure-58 is on the screen. Figure-69 comes

![](_page_13_Figure_3.jpeg)

to the screen. Press right button to move between digits. Press the down key to change the value of the digit.

You can change the digit value which is the underline. When you press the set button after entering the ratio, the current transformer ratio is recorded and the screen shows figure-59. You can scroll through the parameters in the menu by pressing the right button or you can exit the menu by pressing the Esc key.

**Example**: 100 / 5A current transformer ratio (multiplier value) is 20. The CTR value needs to be set to 0020.

#### **11.2. Changing voltage transformer ratio**

To change the voltage transformer ratio, press the set button while the Figure-60 is on the screen. Figure-70 comes

![](_page_13_Figure_9.jpeg)

to the screen. Press right button to move between digits. Press the down key to change the value of the digit. You can change the digit value which is the underline. When you press the set button after entering the ratio, the voltage transformer ratio is recorded and the screen shows figure-60. You can scroll through the parameters in the menu by pressing the right button or you can exit the menu by pressing the Esc key.

**Example**: Medium voltage (M.V.) = Enter the ratio of the voltage transformer that converts 34.500 V to 110 V. The ratio (multiplier) is calculated as 34.500/110 = 313.6 voltage transformer ratio. The VTR value must be set to 313.6.

#### **11.3. RS-485 Remote communication settings**

To change the RS-485 remote communication settings, press the set button while figure-61 is on the screen. Figure-71

![](_page_13_Figure_15.jpeg)

Figure-61

comes to the screen. Two parameters can be set here. Baudrate (br - communication speed) and Modbus ID (Id - the number that identifies the device on the RS-485 line). Press the right button to move the point (.) to the parameter you want to set.

Then change the parameter value by pressing the down key. When you press the Set button, the changes that you made are saved and Figure-61 comes to the screen. You can scroll

through the parameters in the menu by pressing the right button or you can exit the menu by pressing the Esc key. Modbus ID (MBID) value; when more than one communication devices connect to a modem, serial number or Modbus address must be different. In such cases, enter a different value from other devices. **Baudrate (br):** 1200÷115200 bps, **Modbus ID (Id)**: 1÷247, **Stop bits**: 1, **Party**: none.

#### **11.4. Deleting energy, demand and event records**

To delete the records, press the set key while the screen is shown. Figure-71 comes to the screen. You can delete 3

![](_page_13_Figure_22.jpeg)

records here. Energy (En), Demand (dE) and Event logs (LE). Press the right key to move the point (.) to the record which you want to delete. Then press the down key to change the value to "yes". The record value which you do not want to delete must remain in "no".

When you press the Set key, only records with the value "yes" will be deleted and the Figure-62 comes to the screen. You can scroll through the parameters in the menu by pressing

the right button or you can exit the menu by pressing the Esc key.

#### **11.5. Enter password value**

In order to change password; press set button while Figure-63 is on the screen . The Figure-73 comes to the screen.

![](_page_14_Figure_4.jpeg)

In order to pass through steps; press the button on the right. In order to change the value of the step press the, "down" button. You can change the step value with underline. If you press the set key after entering the password, the password is saved and the screen comes in Figure-63. Pressing the right key; you can pass through the parameters in the menu or pressing, "Esc" key; you can quit the menu.

#### **11.6. Changing the connection type**

In order to change the connection type; press, "Set" key while the Figure-64 is on the screen. Figure-74 comes to the

![](_page_14_Figure_8.jpeg)

screen. It supports 2 types of connection like 3P4L (3 phase current 3 phase voltage neutral) and 3P3L (3 phase current 3 phase voltage without neutral). The link that says "Set" is acceptable. Press the right key to change the connection type. After the connection type is selected, When you press the key, it is saved and the screen comes in Figure-64. Pressing the right key; you can pass through the parameters in the menu or pressing, "Esc" key; you can quit the menu.

# **11.7. Setting the date**

In order to change the date, press the, "Set" key while the Figure-65 is on the screen. The screen comes in Figure-75.

![](_page_14_Figure_12.jpeg)

Underline is on the step which ındicate the day. In order to change the day press the, "Down" key. Then if you press the key on the right; underline comes down of the mouth step. Press the, "Down" key in order to change the mouth. Then if you press the key on the right; the underline comes down of the year step. Press the, "Down" key in order to change the year. After the date is updated, when you press the, "Set" key; it is recorded and Figure-65 comes to the screen. Pressing

the right key; you can pass through the parameters in the menu or pressing, "Esc" key; you can quit the menu. Date display is organized as day/month/year.

## **11.8. Setting the time**

In order to change the time; press the "Set" key while the Figure-66 is on the screen. The Figure-76 comes to the

![](_page_14_Figure_17.jpeg)

menu. Time display is organized as 24 hours.

screen; the underline is on the step which shows the clock. Press the "Down" key in order to change the clock. Then if you press the key on the right, the underline comes down the step of second. Press, "down" key to change the second. After the clock, minute and second is updated, it is recorded when you press the, "Set" key and Figure-66 comes to the screen. Pressing the right key; you can pass through the parameters in the menu or pressing, "Esc" key; you can quit the

## **11.9. Task assignment to relay 1 and relay 2**

To assign the task to relay 1, press the set key, when Figure-77 is on the screen. There are 3 settings; these are

![](_page_15_Figure_3.jpeg)

Parameter (PAr), Function (Valued) and Value (VAL). Press the right key to move the point (.) to the parameter. Press the down key to bring up the desired parameter. Then press the right key to move the point (.) to the function. Press the down key to set the function to low or high set. Press the right key to move the point (.) value. Press the down key to enter the desired value. Then when you press the set key,

the task will be assigned to relay 1 and Figure-67 comes to

screen. You can scroll through the parameters in the menu by pressing the right button or you can exit the menu by pressing the Esc key.

**Parameters (PAr)**: Voltage (**ULn**), current (**ILn**), total current (**ILt**), total harmonic distortion belong to Voltage (**thdV**), total harmonic distortion belong to Current (**thdI**), power factor (**PF**), voltage Unbalance (**U Un**), current Unbalance (**I Un**), digital input (**dIn**) and off (**OFF**).

**Function (Fun)**: Functions to be applied for parameters: if greater than value (**hI**) and smaller than value (**LO**).

**Value (Val)**: The value to be set for the parameters.

**Note1**: The hysteresis value is fixed at 5%.

**Note2**: The task assignment of relay 2 is assigned in the same way as relay 1. While in menu for relay 2 assignment, the enterance should be done from the Figure-68.

**Note3**: To use the digital input parameter, 9÷24 V DC energy should be applied from the enterance of input to the device. In these parameters if the relay is wanted to be pulled HI function; or if it is wanted to be pulled while the energy is not available LO function should be chosen. The change of the voltage at the data input should be minimum at one second (1 Hz).

**Example**: When the voltage rises above 250 V, switch on relay 1. Parameters **(PAr)= ULn**, function **(fun)= hl** and value **(VAL)= 250 V** should be set. After the relay 1 is set like that; if one of the voltage values rises above 250 V; relay 1 pulls out (The contact leads become short-circuited). When the all values od voltage are below 5% of 250 V; the relay is deactivated (contact leads become open circuit).

#### **12. Dimensions**

![](_page_15_Figure_14.jpeg)

![](_page_15_Figure_15.jpeg)

![](_page_16_Picture_1.jpeg)

# **13. Menu values table**

![](_page_16_Picture_406.jpeg)

#### **14. Technical data**

![](_page_17_Picture_183.jpeg)

#### **Warranty**

F&F products are covered by a 24-month warranty from the date of purchase. The warranty is only valid with proof of purchase. Contact your dealer or contact us directly.

#### **CE and MID declaration**

F&F Filipowski sp. j. declares that the device is in conformity with the essential requirements of The Low Voltage Directive (LVD) 2014/35/EU and the Electromagnetic Compatibility (EMC) Directive 2014/30/UE. The MID and CE Declaration of Conformity, along with the references to the standards in relation to which conformity is declared, can be found at www.fif.com.pl on the product page.

# **Appendix 1**

![](_page_18_Picture_633.jpeg)

# **Appendix 1 cont.**

![](_page_19_Picture_507.jpeg)

# **Appendix 1 cont.**

![](_page_20_Picture_310.jpeg)

# **Appendix 2**

![](_page_21_Picture_644.jpeg)

# **Appendix 2 cont.**

![](_page_22_Picture_168.jpeg)

![](_page_23_Picture_0.jpeg)